# Imprint

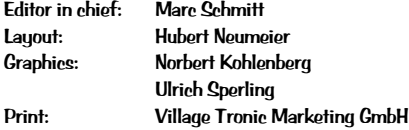

This documentation was created on Apple Power Macintosh computers with RagTime 4.2, Macromedia Freehand 7.0.1 and Adobe Photoshop 5.0.

Your opinion is important to us: manuals@villagetronic.com

This product was developed by: Johannes Assenbaum, Klaus Burket, Adrian Dalecki, Hubert Neumeier, Frank Otto, Harun Scheutzow, Marc Schmitt, Thomas Sonnenschein

11/29/98 © Village Tronic 3

# **Introduction**

Congratulations! You have chosen a graphic card from Village Tronic. We would like to thank you for your trust in us and decision to buy one of our products. We are sure that your new MacMagic™ will meet your expectations everyday.

Village Tronic graphic cards have been available since 1992. To begin with they were only available for Amiga computers. Easy installation, low price and high stability have distinguished our products from the beginning. They opened up new regions, previously thought unattainable for this platform. Until we arrived people had searched in vain for this combination of attributes. Many user groups had simply been waiting for us. The first models gained ground rapidly due to the enthusiasm of users and dealers. The users' joy in the product was evidently so great that the manual was translated, without our knowledge, into more than 20 languages. Our attention to detail, which was one of our strengths during the development of our product, but also our determination to eliminate mistakes and incorporate suggestions, obviously spread to the users of the Amiga platform.

Today we are proud that we can preserve our strengths in the Macintosh market and even here provide for new impetus. Village Tronic has been decisively instrumental in the development of graphic cards from luxury goods for high-end desktop publishers to reasonable products for everyone. Until today it has been the unique and unparalleled modularity which makes Village Tronic cards stand out and allows them to be individually expandable.

Your new MacMagic™ is no different. This 3D hardware accelerator offers maximum performance and compatibility with your Macintosh system at a very attractive price. Even our least expensive accelerator card is expandable. In this way our MacPablo video out module can greatly increase your gaming fun. We wish you as much enjoyment and fun using your new MacMagic™ (with or without MacPablo) as we had developing it.

Marc Cohmitt Product Marketing Manager, Village Tronic Marketing GmbH

# **Table of Content**

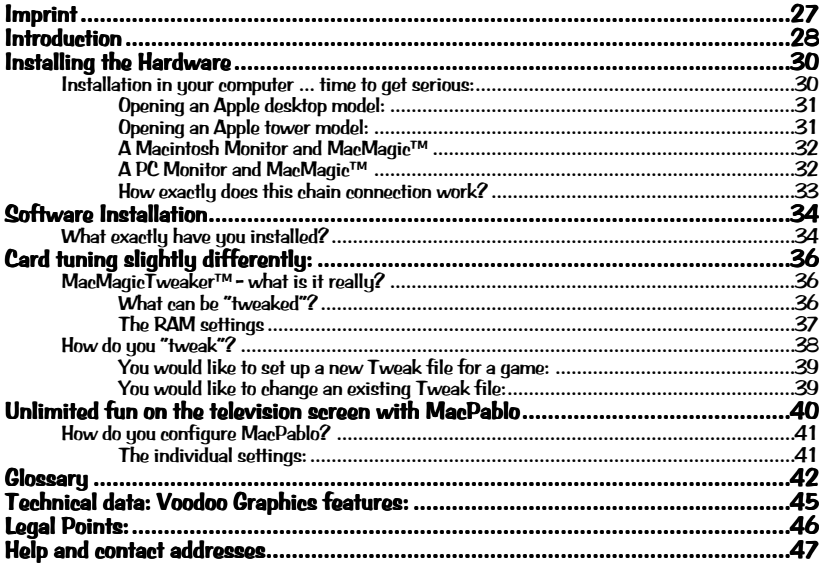

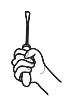

# Installing the Hardware

Have courage ... Installing a graphic card is not very difficult and can even be done by someone new to computers. The times when simply opening a Macintosh could endanger your warranty are over. Even the cases of modern Apple computers are so designed that upgrading RAM or installing a graphic card is very easy. Please refer to the installation instructions for a full explanation of this.

... but don't be careless. There are a few simple rules which should be followed in order to avoid possible damage due to improper installation. For example, in the worst case, you may destroy your computer if it is running when you install the card. Therefore please follow the instructions in this manual or your computer user's guide carefully. You will be rewarded with increased productivity.

> The following instruction describes the installation of your new MacMagic™ on a typical tower or desktop Apple Macintosh model. If your system's configuration is different please look in its documentation in the chapter "Expanding your Computer".

### Installation in your computer ... time to get serious:

- 1. Turn off your computer. Leave the power cord plugged in, however, to act as a ground during the installation process.
- 2. Remove the monitor signal cable from your computer. If you have one or more graphic cards already installed please remove their cables as well. You may have to first remove a couple of screws on the cable plugs in order to do this.

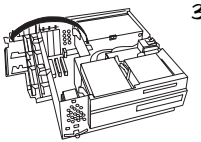

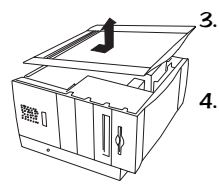

### Opening an Apple desktop model:

3. Press both buttons which are located on the front of the computer on the outer edge under the ledge, and pull the case forward and then up. You have just removed the outer case of your computer. On the upper left side you will find a plastic cover which can be folded out. Your Macintosh's three PCI extension slots are located under this.

### Opening an Apple tower model:

- 3. Press the green button on the top of the tower to unfasten the left part of the case and remove it. With the Macintosh opened in this manner the PCI extension slots are located in the lower part.
- 4. Now touch the metal surface of the power supply unit (the recessed metal parts inside the Macintosh). Do not be surprised if you get a little shock (also known as an ESD or Electro Static Discharge). This shock is completely harmless for your finger but could destroy your graphic card or computer.

Touching the grounded power supply unit (The power cord should still be attached to the computer and plugged into an outlet) prevents any electro-static charge from destrouing the graphic card.

5. On the back of your computer you will find metal plates covering three slots. In order to make space for the monitor connectors of your graphic card take the metal cover plate off of one of these slots and remove it from the computer. You will need a screwdriver in order to do this.

What should you do with the metal plate you have just removed? A good place to save it is the bottom of the case where you will be able to locate it easily in case you need it again. Tape it there carefully so that it will not become loose and cause possible damage by moving around.

6. Hold the MacMagic<sup> $m$ </sup> in both hands as shown in the picture. Be careful not to tilt the card as this could cause a short-circuit. Now stick the card in the extension slot. Do not use force. Gently press the card until it fits snugly. If you need to, wiggle it back and forth slightly to make sure that it's connected firmly. After the card is connected use the screw to fix it in place. If you have installed it properly the screw which you removed earlier from the metal plate should fit.

- 7. Close the computer cover. This completes the difficult part of the installation.
- 8. Now you only have to connect the card's cables. MacMagic™ is a 3D game card which can not depict 2D objects. This includes, for example, uour Macintosh desktop. This is why MacMagic™ is usually attached to your existing 2D card and your monitor.

A small connecting cable should have been delivered with your MacMagic™. On one end it has a VGA interface (Please refer to picture "Macintosh port") and on the other a Macintosh interface (Please refer to picture "VGA port"). Please use this cable to connect your old graphic card to your new MacMagic™ according to the following instructions.

# A Macintosh Monitor and MacMagic™ If you have a Macintosh compatible monitor then please stick the moni-

tor cable in the Macintosh port of your MacMagic™ The free VGA port of the MacMagic™ should now be connected to the onboard video or other graphic card. Please use the cable supplied for this.

The installation should look like the following picture. Now you can breath deeply. The difficult part is finished and you may turn to the chapter on software installation.

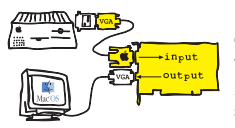

A PC Monitor and MacMagic™ If you happen to own a PC compatible monitor, i.e. a monitor that can only be used with a Macintosh in connection with an adapter, please plug the monitor cable into the VGA-Output port of your MacMagic™. Leave your monitor's adapter attached to your 2D graphic card and plug the supplied cable into the Macintosh port of your MacMagic™. Please plug the remaining cable end into the monitor adapter.

The installation should look like the following picture. Now you can

breath deeply. The difficult part is finished and you may turn to the chapter on software installation.

### How exactly does this chain connection work?

As mentioned at the beginning, MacMagic™ is a 3D game card which has been developed and produced in order to speed up 3D games and greatly improve the quality of their graphics.

That means that the pictures you see on your monitor are created, as before, by your onboard graphic card and then sent to the MacMagic™. Upon arrival MacMagic™ checks if they are from a compatible 3D game which it can speed up. This test is alwaus negative when it is dealing with something like your Macintosh desktop or any other application which wants to depict something like menus, windows, etc. on your monitor (e.g. Macintosh Finder). In this case MacMagic™ lets the signals continue on to the monitor unchanged.

However, if MacMagic™ determines that the image it has received deals with a compatible 3D full screen game (e.g. Unreal, Tomb Raider 2 or Myth), it turns off the incoming signal from your 2D card and turns its own on. You can easily tell when this happens because your desktop picture disappears briefly and the screen makes a slight sound. You may already know this sound from when you change the resolution.

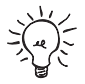

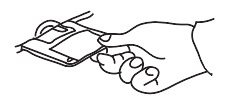

# Software Installation

Now that the graphic card is located in your computer and has been correctly connected, it is time to install the needed software. Only with this software, the so-called driver, can MacMagic™ do its work.

- 1. Turn on your computer.
- 2. 1 If you have received an installation disk with the name MacMagic™, please use this for the installation. Insert the disk into the floppy disk drive and start the installation program.
- 2.2 If no disk was delivered with your card, then the driver is located on the VillagePost CD. When you insert the CD in your CD-ROM drive a window will open automatically. Click on "Software Installation".
- 3. Confirm the installation steps by clicking the OK button.
- 4. Then click on the Install button and determine where you would like the driver to be installed.

## What exactly have you installed?

After a successful installation the following will be found in the sustem folder:

### 3DfxGlideLib2.x

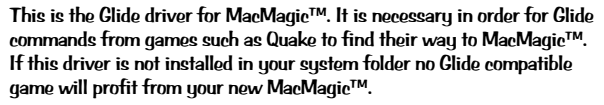

### MacMagic RAVE

This is the RAVE driver for MacMagic™ It is needed to speed up games which are based on Apple's Quickdraw3D technology. Without it your

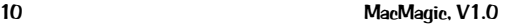

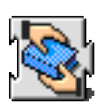

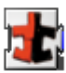

new MacMagic™ is not present for Quickdraw3D games, although it was inetallod.

After installation the following will be found in your MacMagic™ folder:

### MacMagic Tweaker 1.0E

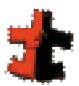

MacMagicTweaker™ is a program with which you can "tweak" or tune the settings of MacMagic™. The presence and use of this program is optional and not necessary for the card to function properly.

### Installation Log

This provides information about the exact locations of the installed data.

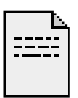

# Card tuning slightly differently:

## MacMagicTweaker™ - what is it really?

MacMagicTweaker™ is an application with which you can change diverse settings of your new MacMagic™ 3D accelerator card. In some cases these changes dramatically improve the performance of the card. Embedded in a voodoo doll interface MacMagicTweaker™ allows you to tune MacMagic™ individually for every game.

Important disclaimer: Not all tuning functions can be used with every card! The MacMagic™ functions guaranteed by us only work with the standard setting of 50 MHz. Choosing a higher setting will not destroy the card, but may cause the image to freeze. We would like to clearly point out that no claim can be made for a card that can work in every possible tuning configuration. The wide range of possible clock speeds was only chosen to let the user tweak every card to its peak performance level.

### What can be "tweaked"?

You start the program MacMagicTweaker™ by double-clicking on it. A voodoo doll appears on the screen. Four needles are stuck in the doll. By clicking and dragging a needle you can change the value of the field next to it.

**The GraphClock setting:** With this needle you can change the clock speed of the card. The standard setting is 50 MHz. By moving the needle it can be increased to 60 MHz.

> The general rule is the faster the clock speed of the card, the higher the frame rate in a game can be. On the inside of the packaging you will find

12 MacMagic, V1.0

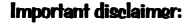

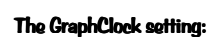

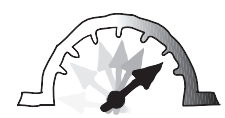

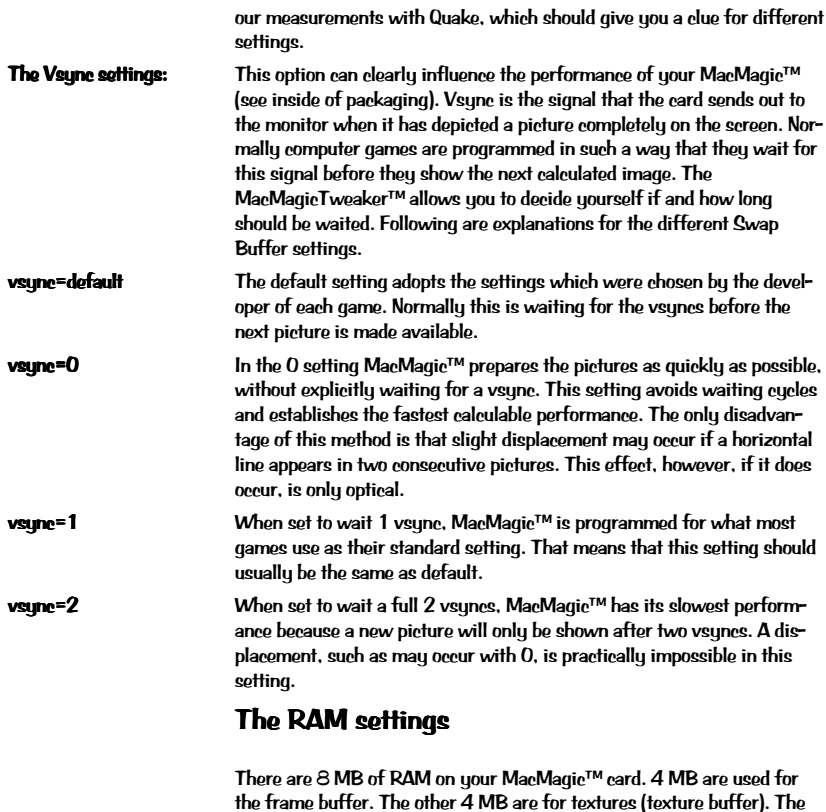

11/29/98 © Village Tronic 13

jects have to be transmitted over and over again from the computer's RAM to the graphic card. The general rule is: The more texture memory there is, the faster MacMagic™ can compute the pictures.

Texture Memory Unfortunately some games don't know what to do with 4 MB of texture memory. Even worse, in some cases they crash when there is too much memory available. With this setting you can limit the texture memory to 2 MB, which will allow you to also play such games with your MacMagic™.

more texture memory the card has and the more the game actually uses, the faster the card can work. If the texture memory is too small, the ob-

**The Refresh setting Like every graphic card your MacMagic™ also operates with a refresh** rate. This is the number of pictures per second that MacMagic™ sends to the screen (measured in Hz). The general rule is: The higher this is set, the less the monitor tends to flicker.

> The refresh rate has nothing to do with the frame rate as a measure of performance for games. An example: Even when a game like Quake only reaches a frame rate of 25 fps per second, the card can still be set to 85 Hz or more.

As a comparison: You have the same effect with a 100 Hz television screen. 25 pictures per second are sent, but they are depicted at 100 Hz. Therefore, in order to eliminate the characteristic flickering, every picture is shown on the screen four times before the next picture is delivorod.

To experience the full performance potential of your MacMagic™, play a little bit with the MacMagicTweaker™. The attainable results are noticeable, as our measurements (see inside of packaging) show.

### How do you "tweak"?

The key for tuning is the so-called "Tweak file". This file contains the settings with which you can manage your MacMagic™. Every time you

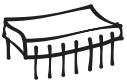

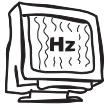

start a game your card looks for such a file in the game folder. If there is one the settings are taken over as they are.

### You would like to set up a new Tweak file for a game:

- 1. Start the MacMagicTweaker™ and use the needles to choose the desired settings.
- 2. Choose Save Tweak file... from the File menu.
- 3. Save the file in the folder of the game you would like to tweak.
- 4. Quit MacMagicTweaker™ and start the game as usual.

### You would like to change an existing Tweak file:

- 1. Open the folder of the game that you would like to change the MacMagic™ settings for.
- 2. Double click the Tweak file.
- 3. The MacMagicTweaker™ will open with the saved settings for the chosen game.
- 4. Make your changes to the saved settings.
- 5. Choose Save Tweak file... from the File menu and save the file in the appropriate game folder.
- 6. Click on the save button in the window and confirm that you would like to replace the existing file with the new one by clicking OK. This is how the new settings are activated.

It is also possible to open a Tweak file by double clicking on Open Tweak file... from the File menu.

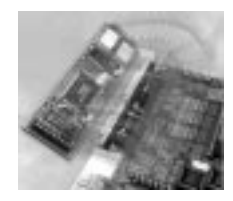

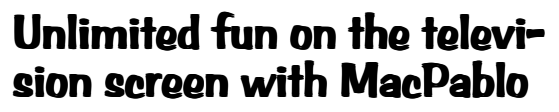

Perhaps you noticed a small round plug on the back of the card when you were installing your MacMagic™. This is a S-VHS output port and proof that even our least expensive 3D accelerator is expandable.

Our MacPablo can be added to your MacMagic™. The smallest module of our series, MacPablo, can be simply plugged into the MacMagic™. It fits in every computer in which the MacMagic™ fits alone. No additional slot ie noodod.

If this additional module is built in, the S-VHS output port on the back of the card can be used. Innumerable possibilities are created by using MacDablo:

- A big television can be attached so you will never again have to miss the fun of playing on a "big screen". Your opponents will appear much bigger and more sinister. The size difference in comparison to a computer screen is enormous.
- The sound sustem of a TV is also often better than the Macintosh's speakers. The better the sound, the more atmosphere the game has.
- Games can be shown on a television and computer screen at the same time. This is excellent for demonstrations or presentations of games.
- Thanks to MacPablo game sequences can be recorded by simply attaching a video recorder. Why not show your friends how to get rid of the last opponents in Unreal?

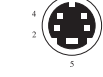

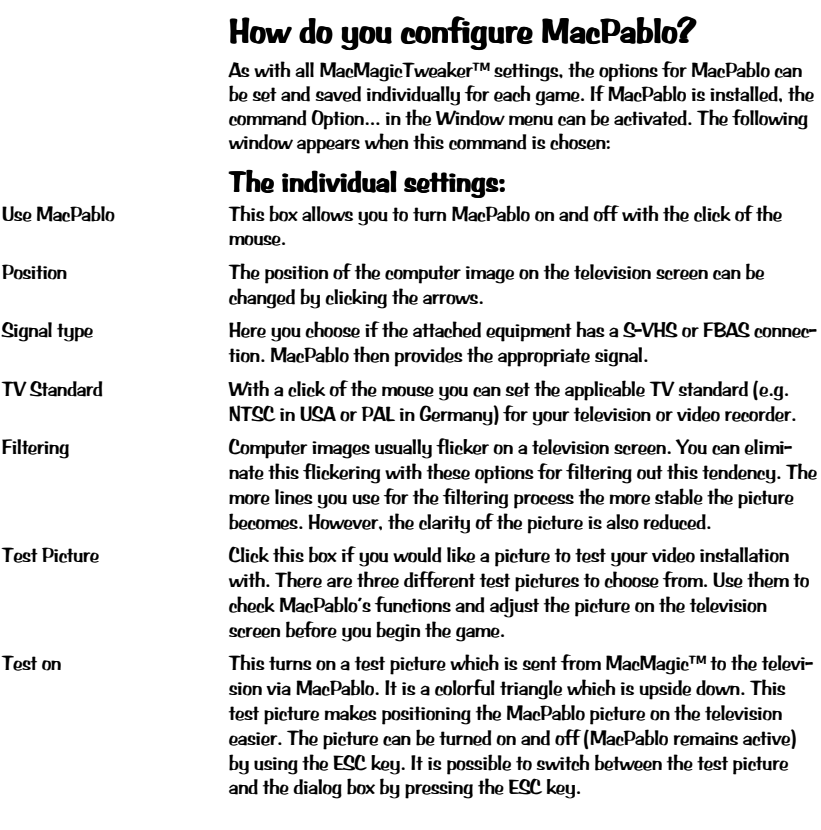

11/29/98 © Village Tronic 17

# **Glossary**

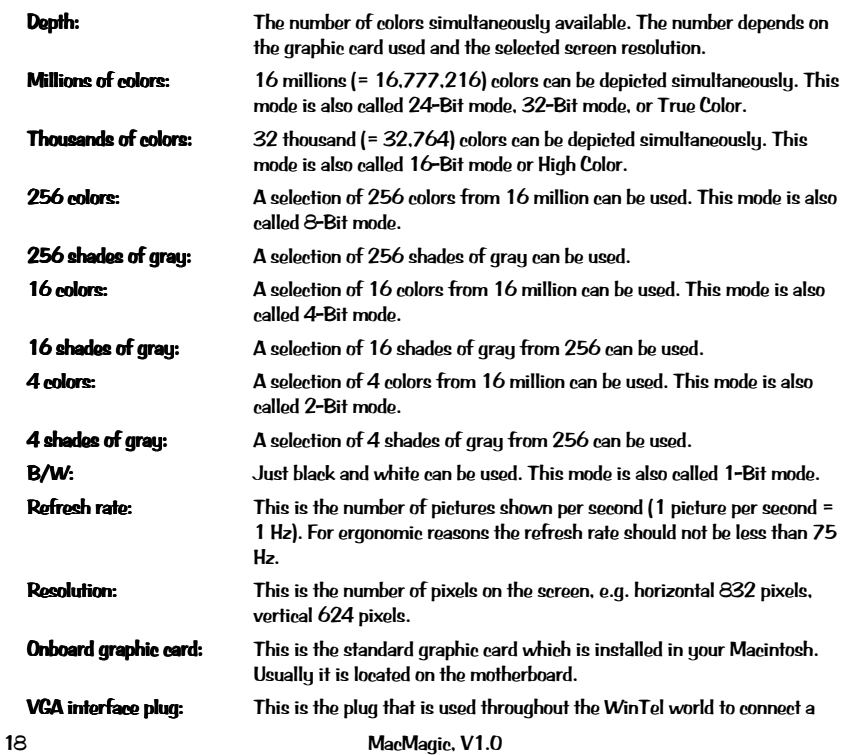

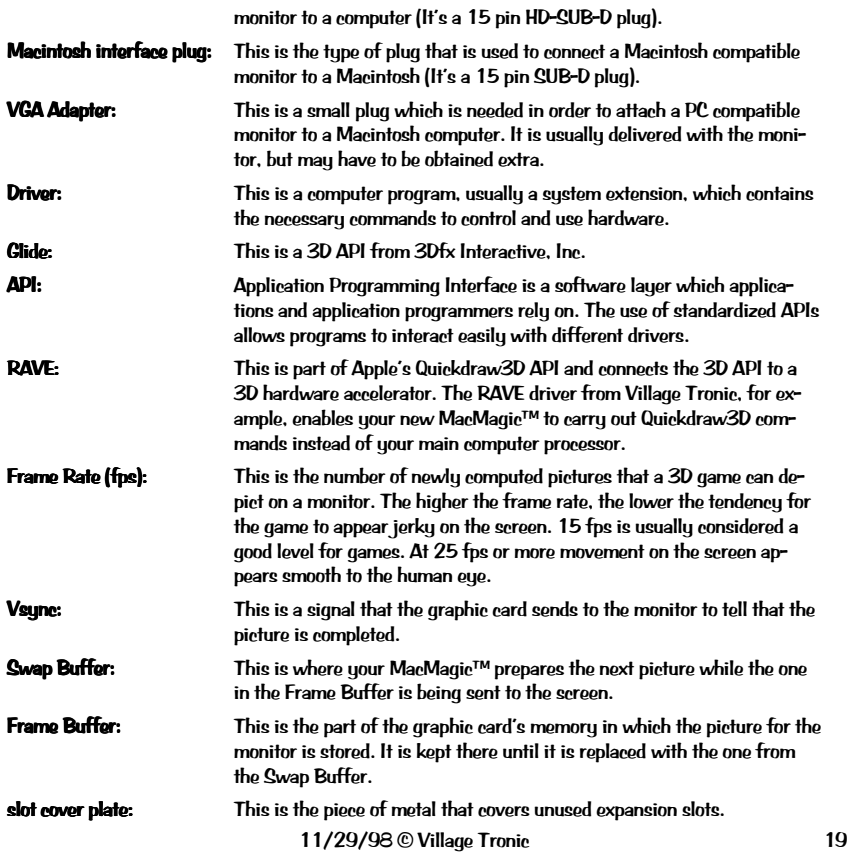

## Technical data: Voodoo Graphics features:

- Perspective correct texture mapping
- Bi-linear and advanced texture filtering
- Level of detail (LOD) MIP mapping
- Sub-pixel correction
- Polygonal-based Gouraud shading and texture modulation
- 24-bit internal, 16-bit dithered RGB frame buffer
- Multiple format texture buffer (8-bit and 16-bit)
- 4 Mbytes of frame/aux buffer memory per pixelfx
- 4 Mbutes of texture memory per texelfx
- 45 Mpixels/sec sustained fill rate for bi-linear or advanced filtered textures
- Over 1M triangles/sec for filtered, LOD MIP-mapped, Z-buffered, alphablended, fogged, textured 25-pixel triangles

# Legal Points:

This manual and software are protected by copyright. All rights are reserved. No part of this document or software may be reproduced (using any kind of system, including but not limited to optical, electronic, magnetic, chemical, mechanical, and acoustical systems), transmitted, transcribed, stored, processed, given to another party, or translated into any language, including computer languages, without the prior written consent of Village Tronic Marketing GmbH.

This product was created with great care. Unfortunately we can not guarantee that no problems will arise. Neither Village Tronic Marketing GmbH nor the authors can be held liable or in any way responsible for possible errors or incidental consequential damages in connection with this material or the software. Suggestions for improvement are always welcome.

Copyright © 1998 Village Tronic Marketing GmbH. All rights reserved. Village Tronic Marketing GmbH Mühlonetr. 2 31157 Caretodt **Germanu** 

The name Apple, the Apple logo, Power Macintosh and Macintosh are trademarks of Apple Computer, Inc., registered in the USA and other countries. Nubus is a trademark of Texas Instruments. Village Tronic and MacMagic™ are registered trademarks of Village Tronic Marketing GmbH.

Other company and product names mentioned in the handbook are trademarks of their respective companies. Exclusion of the trademark symbol does not indicate that a label is a free trade name. Mention of products which are not from Village Tronic is for informational purposes only and is not a misuse of a trademark. Village Tronic Marketing GmbH shall not be held liable for the choice, performance or use of this product.

# Help and contact addresses

If you have problems or questions about MacMagic™, please try to find a solution with the help of this manual. If you can't find an answer in the material provided, please contact your dealer. If you purchased MacMagic™ directly from Village Tronic, or your dealer could not help you, our support team is there for you.

Up-to-date information and drivers can be found at http://www.villagetronic.com.

Direct contact with our support team is via E-mail: support@village.de

Naturally we are also available via Fax, letter or telephone. The address and fax and telephone numbers are at the end of the chapter. Please understand that our support team is not available at all times and places.

In the Internet you will find us at http://www.villagetronic.com. There we provide new versions of the programs and driver for your MacMagic™, as well as additional information.

Village Tronic Marketing GmbH Mühlenstr. 2 D-31157 Caretodt  $T_{\text{elofnn}}$  +49 5066 7013 0 Telefax: +49 5066 7013 49 E-mail: orders@villagetronic.com support@village.de marketing@villagetronic.com

Special thanks to:

Chris, Kathy, Peter and Tony at Apple Computer, Inc., Nick Pandher at 3Dfx interactive, Inc., Lynnea and Felix. All other contributors are hereby respectfully acknowledged.

Dear Marc Niklaus, thank you so much for spending all those endless nighshifts trying to communicate with one supplier.